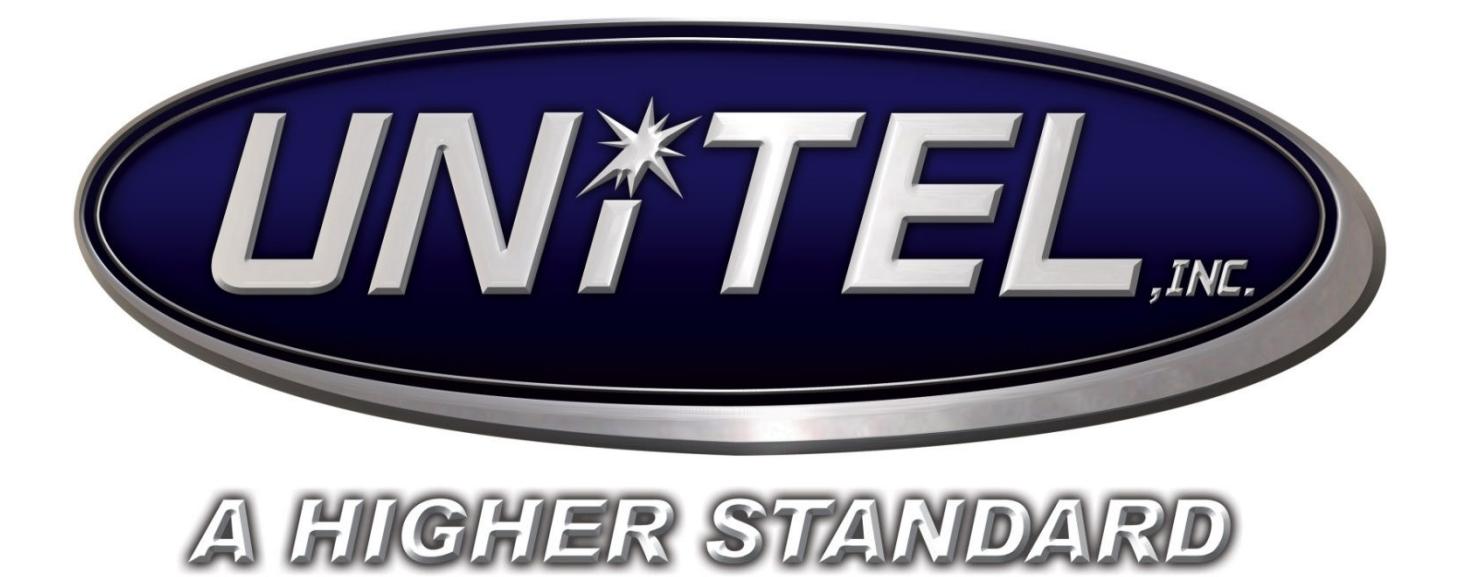

# **IPedge Administration Guide Modified 2012-10-10**

## **Contents**

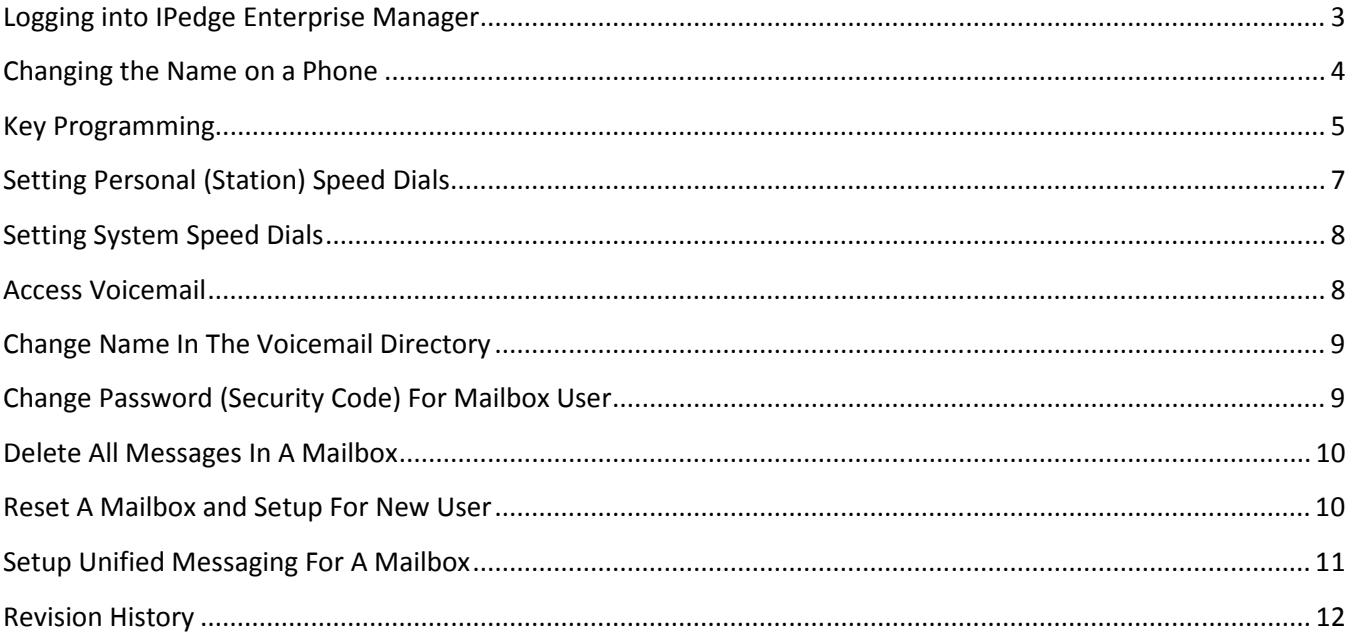

# **Logging into IPedge Enterprise Manager**

- Open Internet Explorer and in the address bar type in the following: http://<IP address of IPedge>:8080/oamp/
	- o The IP address of your IPedge is: \_\_\_\_\_\_\_\_\_\_\_\_\_.
- The login splash screen will appear looking for credentials.
	- o User ID: \_\_\_\_\_\_\_\_\_\_\_\_\_\_\_\_\_\_\_\_
	- $\circ$  Password:
	- o Session Timeout: 5 hours *NOTE: This is the amount of time Enterprise Manager waits for inactivity before logging the user out. For more secure administration set to a lower setting.*
	- o Remember Me: Check NOTE: This allows Enterprise Manager to keep your login information for future visits. For more secure administration keep unchecked.
	- o Click **Submit**.

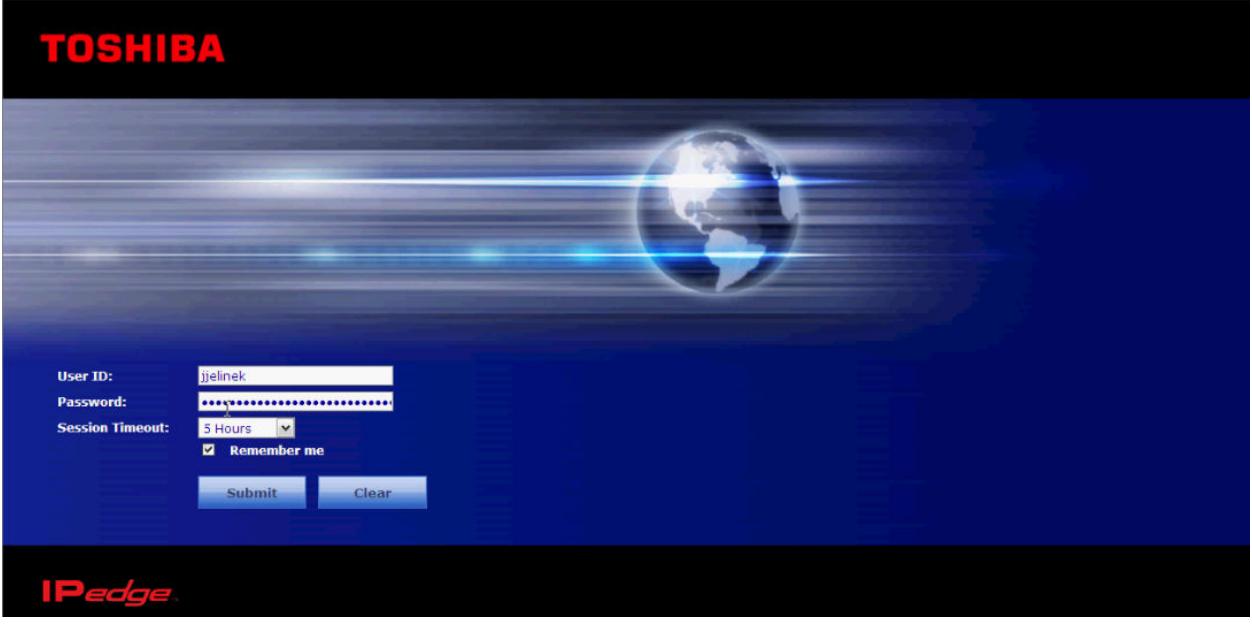

• Once logged in to Enterprise Manager a System Summary page will display.

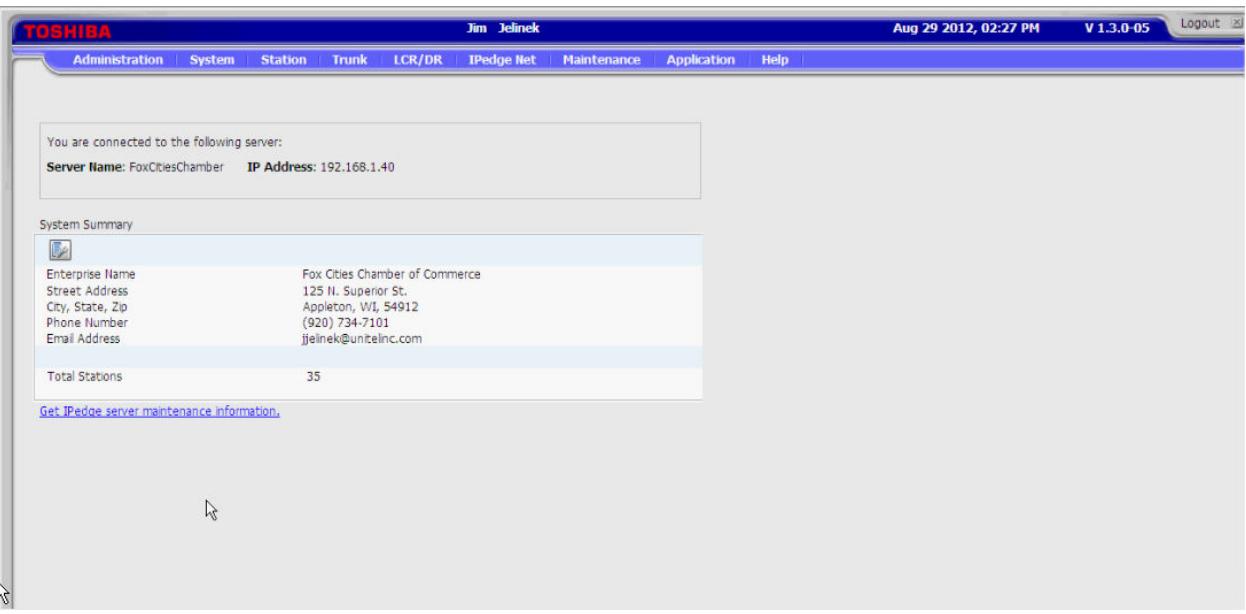

#### **Changing the Name on a Phone**

- Select **Station > Station Assignment**.
- Check the box next to the extension that needs to have the display changed and click **Edit** at the top. *NOTE: You may display more extensions on the screen by selecting the drop-down box in the bottom left and selecting 20 or 50, by default the setting is 10. Only one extension can be edited at a time. You may also double-click on the extension to edit.*

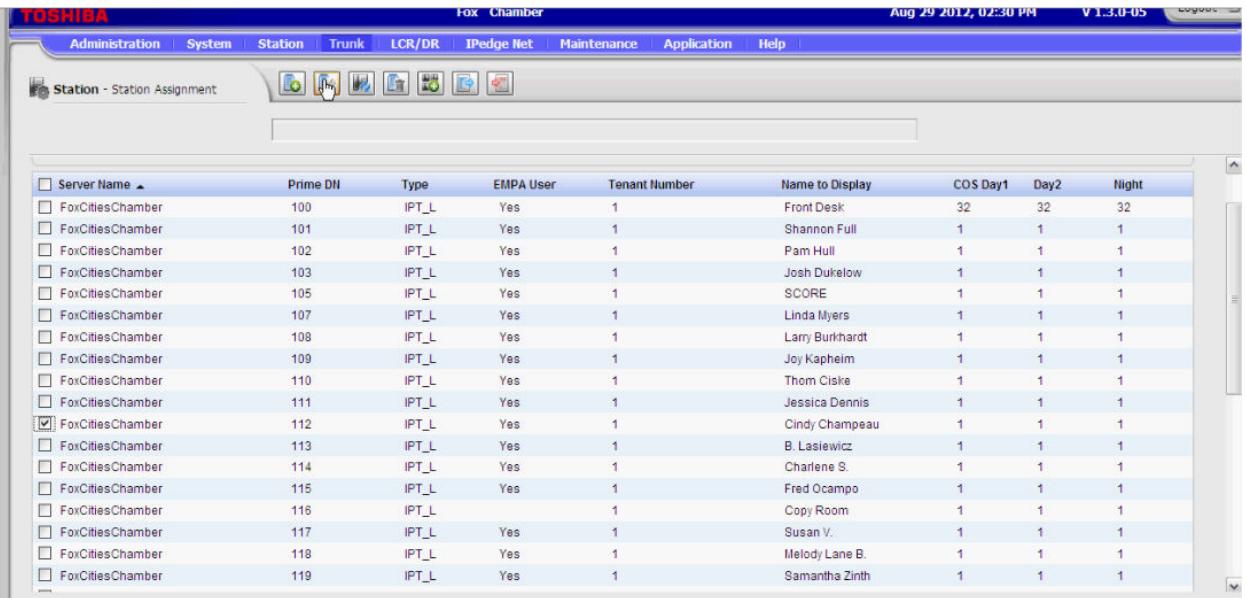

• On the edit page, under the **Basic tab**, change the **Name to Display** field and click **Save** icon at top.

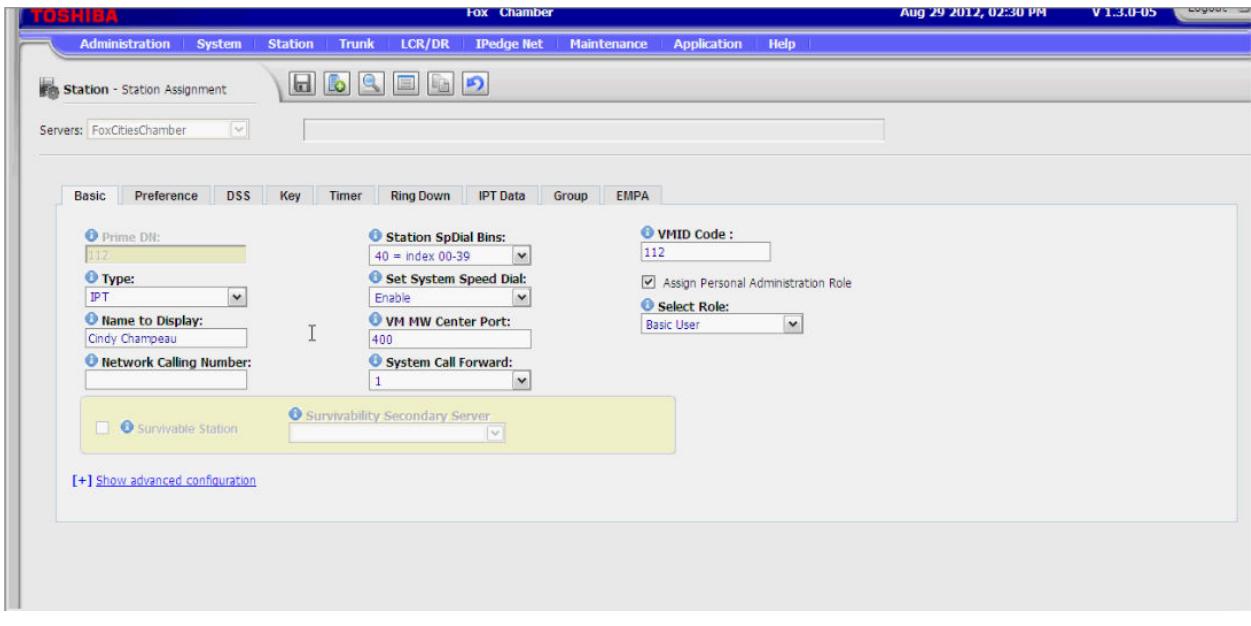

- The name will update on the phone once the handset is lifted and placed back down or the phone is called. *NOTE: Changing the Name to Display field will NOT change the key programming name associated with that extension.*
- To switch quickly between extensions click on **Quick List** icon at top. A new window will appear with a list of all the extensions programmed on the system. Clicking once on an extension will switch to the parameters of that extension.

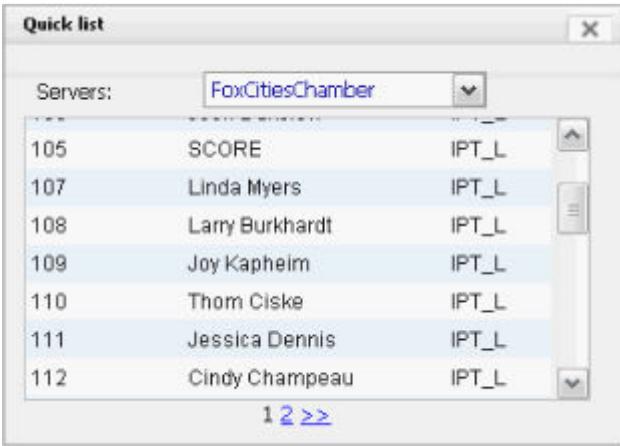

#### **Key Programming**

- Select **Station > Station Assignment**.
- Select the **Key tab**.

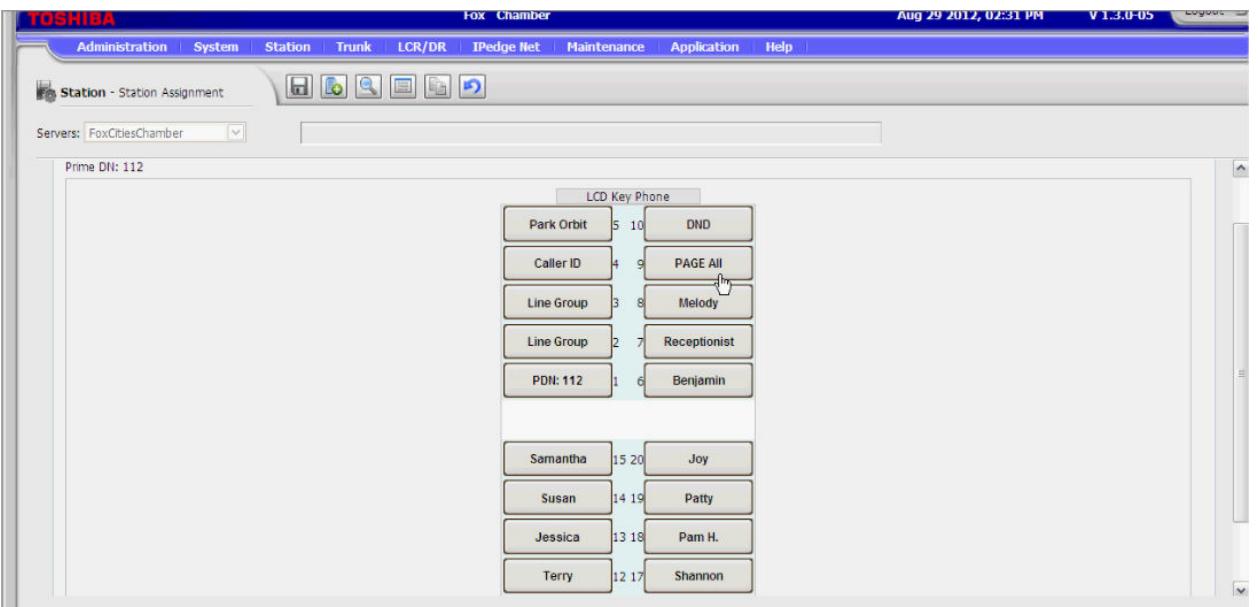

• To change an extension key that already exists, double-click on key. A new window will appear. Under **DSS Primary DN Number** enter the new extension. Under **Key Strip Label** type the name associated with the extension. Click **OK**.

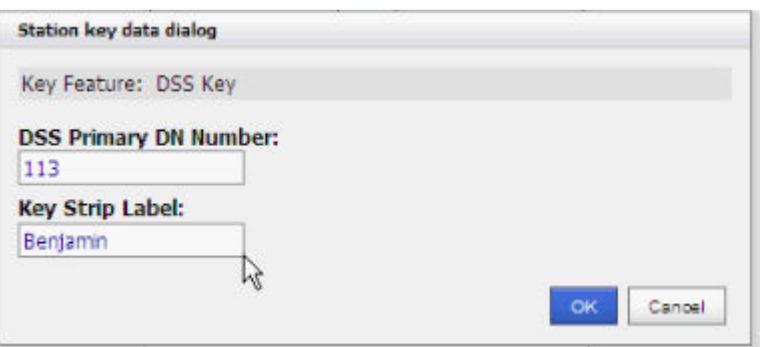

- To add an extension key, right-click on the key and select **Directory Number > DSS Key**. A new window will appear. Under **DSS Primary DN Number** enter the new extension. Under **Key Strip Label** type the name associated with the extension. Click **OK**.
- To clear out a key, right-click on the key and select **Blank > Unused**.
- To create a **One Touch** key, right-click on the key and select **One Touch > One Touch**. A new window will appear. Under **One Touch Data** enter a phone number, starting with a 9 and no dashes or parentheses (example: 918003597833). Under **Key Strip Label** type a name associated with the phone number. Click **OK**.
	- o To pickup a specific extension if it is ringing with a One Touch key, enter *#5#5<ext>*, where <ext> is the specific extension to pickup.
- To create a **Page** key, right-click on the key and select **Park Page > All Paging**.
- To create a **Record to Voicemail** key, right-click on the key and select **Voice Mail > Record**.
- To create a **Do Not Disturb** key, right-click on the key and select **Features > Do Not Disturb**.

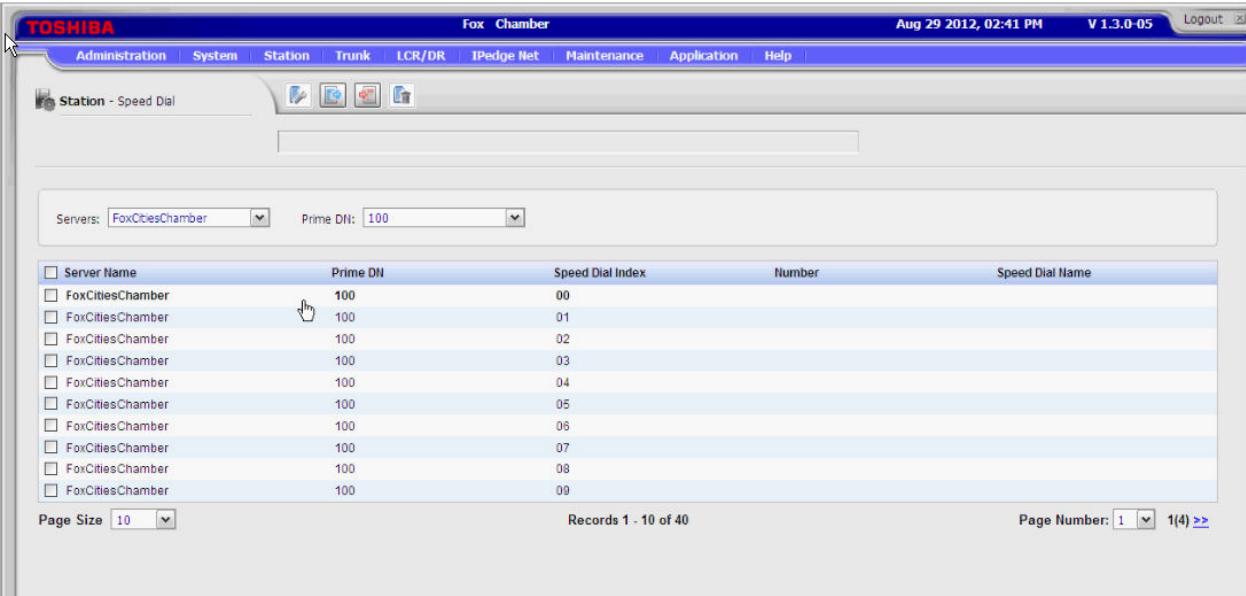

# **Setting Personal (Station) Speed Dials**

- Select **Station > Speed Dial**.
- To select the extension for editing speed dials click the drop-down box labeled **Prime DN**.
- Check the box next to the speed dial index that needs to be changed and click **Edit** at the top. *NOTE: More speed dials may be displayed on the screen by selecting the drop-down box in the bottom left and selecting 20 or 50, by default the setting is 10. Only one speed dial can be edited at a time. You may also double-click on the speed dial index to edit.*
	- o Number =  $9 +$  phone number (Example: 918003597833) *NOTE: The speed dial should be typed exactly as it would be dialed manually.*
	- o Speed Dial Name = <Name associated with number>
	- o Click **OK** when finished.
- Number will automatically be saved.
- The number can be accessed through the phone by pressing the **DIR** softkey on the display, then pressing the **MY** softkey.
- Multiple speed dials can be erased at one time by click the box next to the speed dial indexes that need to be cleared then click on **Clear** icon at top. Click **OK** at prompt.

### **Setting System Speed Dials**

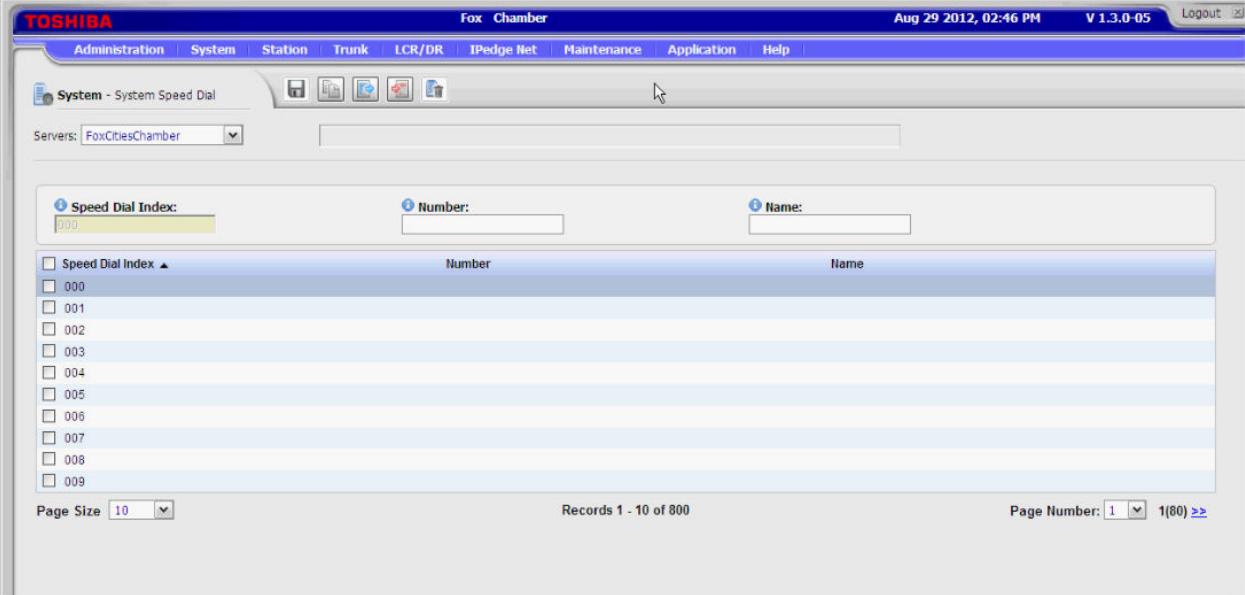

- Select **System > System Speed Dial**.
- Select the speed dial index that needs to be changed.
	- o Number =  $9 +$  phone number (Example: 918003597833) *NOTE: The speed dial should be typed exactly as it would be dialed manually.*
	- o Speed Dial Name = <Name associated with number>
	- o Click **Save** icon at top.
- Multiple speed dials can be erased at one time by click the box next to the speed dial indexes that need to be cleared then click on **Delete** icon at top. Click **OK** at prompt.

#### **Access Voicemail**

Select **Application > Messaging**.

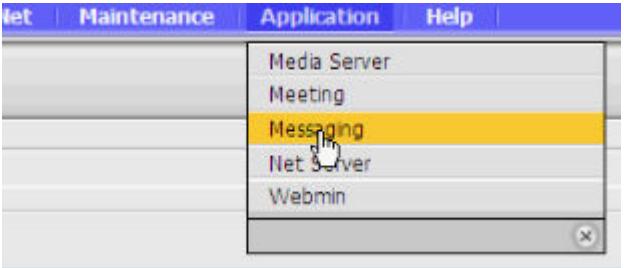

**Change Name In The Voicemail Directory** 

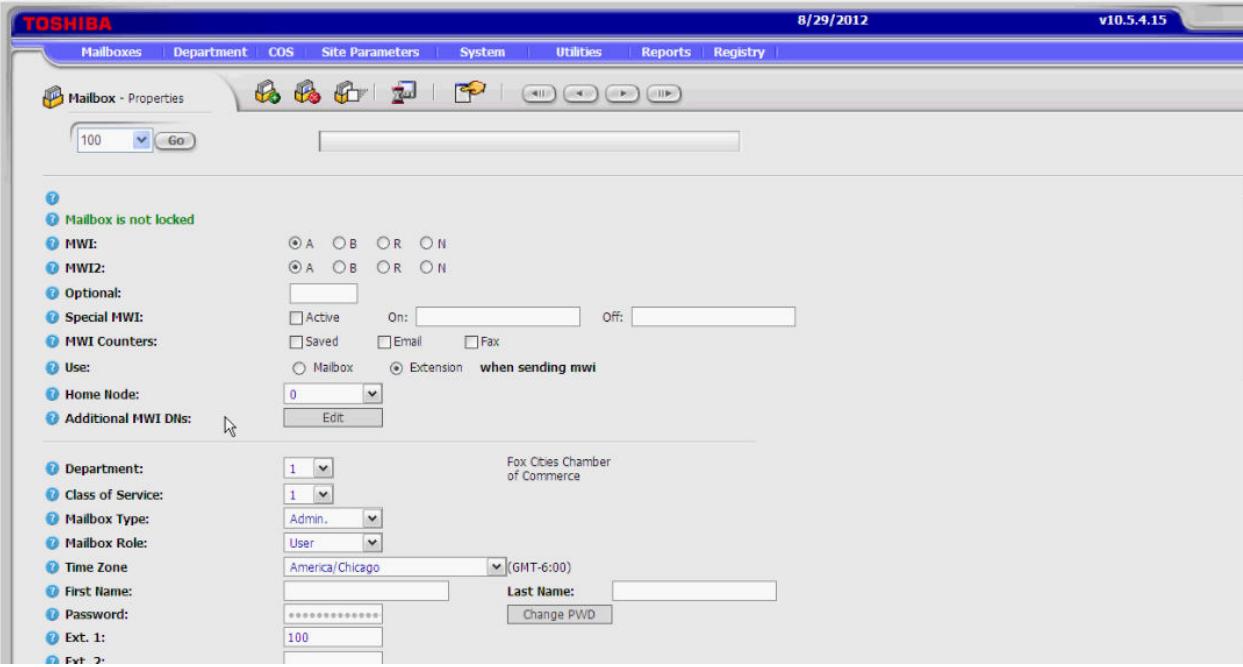

- In voicemail screen, select **Mailboxes > Properties**.
- Enter mailbox in drop-down at top-left of screen and click **Go** button, or hit **Enter**.
	- o First Name = <First Name>
	- o Last Name = <Last Name>
	- o Click **Save** icon at top.

#### **Change Password (Security Code) For Mailbox User**

- In voicemail screen, select **Mailboxes > Properties**.
- Enter mailbox in drop-down at top-left of screen and click **Go** button, or hit **Enter**.
- Click on **Change PWD** button.
- Enter new security code twice and click **OK** button.
- Click **Save** icon at top.

#### **Delete All Messages In A Mailbox**

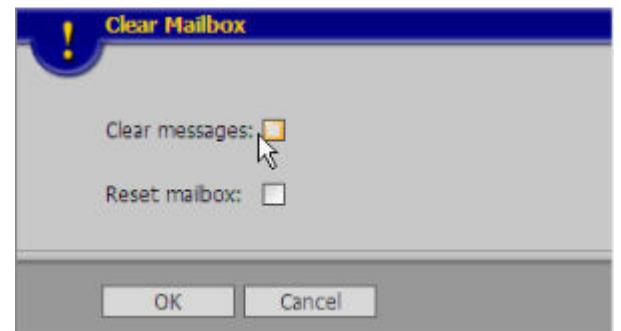

- In voicemail screen, select **Mailboxes > Properties**.
- Enter mailbox in drop-down at top-left of screen and click **Go** button, or hit **Enter**.
- Click **Clear Mailbox** icon at top.
	- o Check **Clear Messages**.
	- o Click **OK** button.

*NOTE: This will turn off the Message Waiting Indicator on the phone the mailbox is associated with.*

#### **Reset A Mailbox and Setup For New User**

- In voicemail screen, select **Mailboxes > Properties**.
- Enter mailbox in drop-down at top-left of screen and click **Go** button, or hit **Enter**.
- Click **Clear Mailbox** icon at top.
	- o Check **Reset Mailbox**.
	- o Check **Clear Messages** to clear out messages. *NOTE: This is optional. Messages can be retained for the next user if desired.*
	- o Click **OK** button.

*NOTE: If the Clear Messages option is checked the Message Waiting Indicator on the phone the mailbox is associated with will turn off. Next time a user logs into the mailbox the tutorial will play the set up the mailbox.*

- Click **Change PWD** button.
- Enter new security code twice and click **OK** button.
- Click **Save** icon at top.

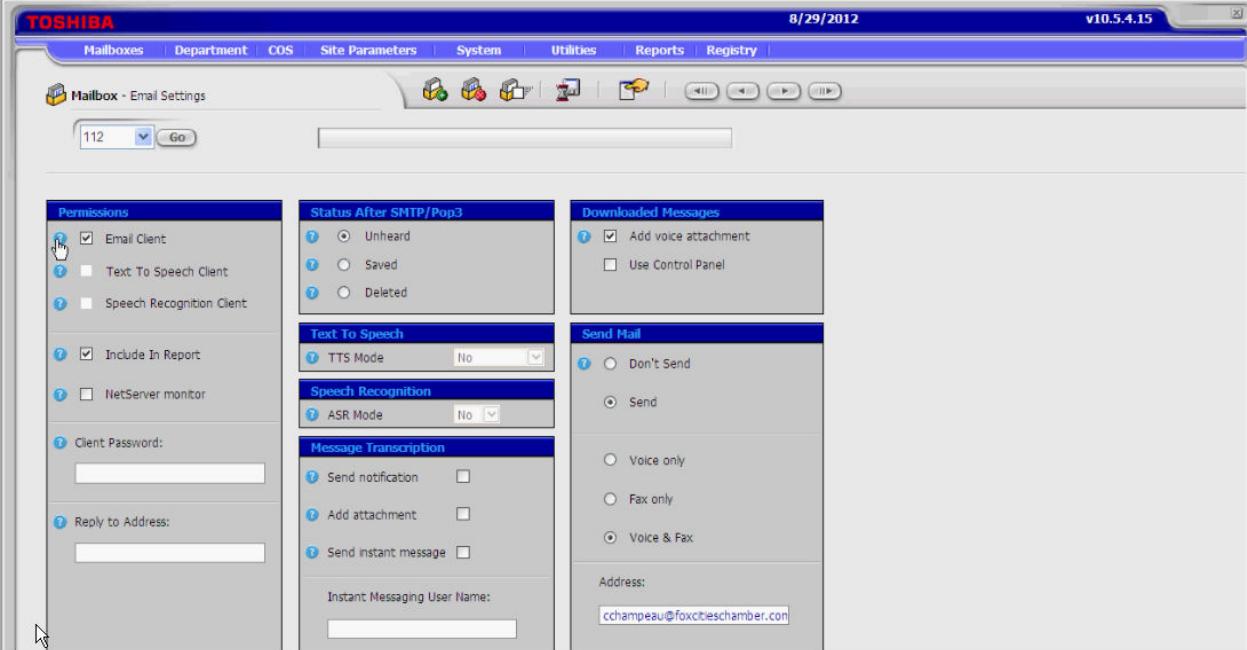

# **Setup Unified Messaging For A Mailbox**

- Select **Mailboxes > Email Settings**.
- Enter mailbox in drop-down at top-left of screen and click **Go** button, or hit **Enter**.
- The following settings need to be set:
	- o Permissions
		- $\blacksquare$  Email Client = Enabled

*NOTE: To stop Unified Messaging, uncheck this option.*

- o Status After SMTP/Pop3 (select one of the following)
	- Unheard = After email downloads message the message remains as a new message in voicemail and the message waiting indicator stays lit.
	- Saved = After email downloads message the message is set as a saved message and the message waiting indicator goes out.
	- **•** Deleted = After email downloads message the message is removed from voicemail and the message waiting indicator goes out.
- o Downloaded Messages
	- Add Voice Attachment = Enabled
- o Send Mail
	- Send = Enabled
	- Voice & Fax = Enabled
	- $\blacksquare$  Address = <email address of mailbox user>
- o Click **Save** icon at top.

## **Revision History**

2012-10-10 Initial write-up of IPedge Administration Guide.